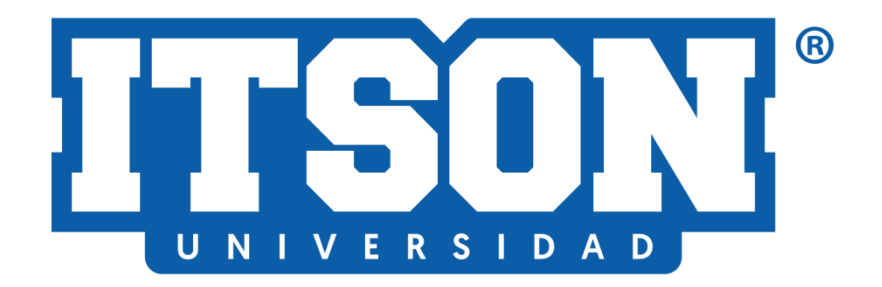

# MANUAL DEL USUARIO DE TITULACIÓN WEB - TITULACIÓN MODALIDAD VIRTUAL-**SÍNODOS**

**JULIO DE 2020** 

### ÍNDICE

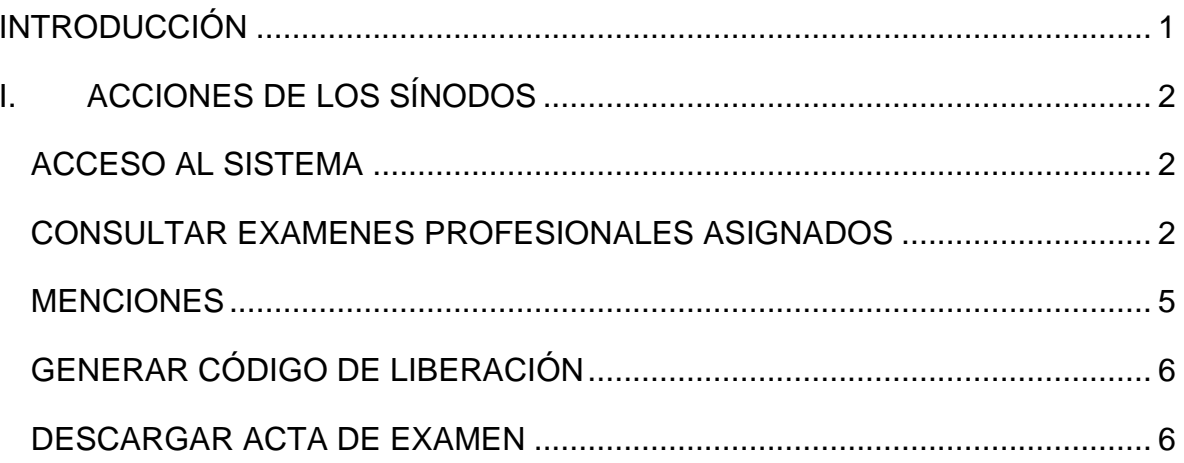

# **INTRODUCCIÓN**

<span id="page-2-0"></span>El presente manual tiene como objetivo orientar al usuario durante el proceso de titulación en su nueva modalidad, virtual. La cual permitirá que el personal de registro escolar y los sínodos puedan agilizar los trámites que este requiera sin la necesidad de salir de casa. De esta manera, será posible que los alumnos egresados puedan llevar a cabo su examen profesional en la modalidad virtual.

La nueva modalidad de titulación aplica para todos los grados académicos.

## <span id="page-3-0"></span>**I. ACCIONES DE LOS SÍNODOS**

#### <span id="page-3-1"></span>**ACCESO AL SISTEMA**

Para acceder al sistema de titulación web y dar continuidad al proceso de titulación de los egresados, los sínodos deberán ingresar con su ID o cuenta de dominio a:

[www.itson.mx/procesotitulacion](https://intranet-dev.itson.edu.mx/ProcesoTitulacion/index.aspx)

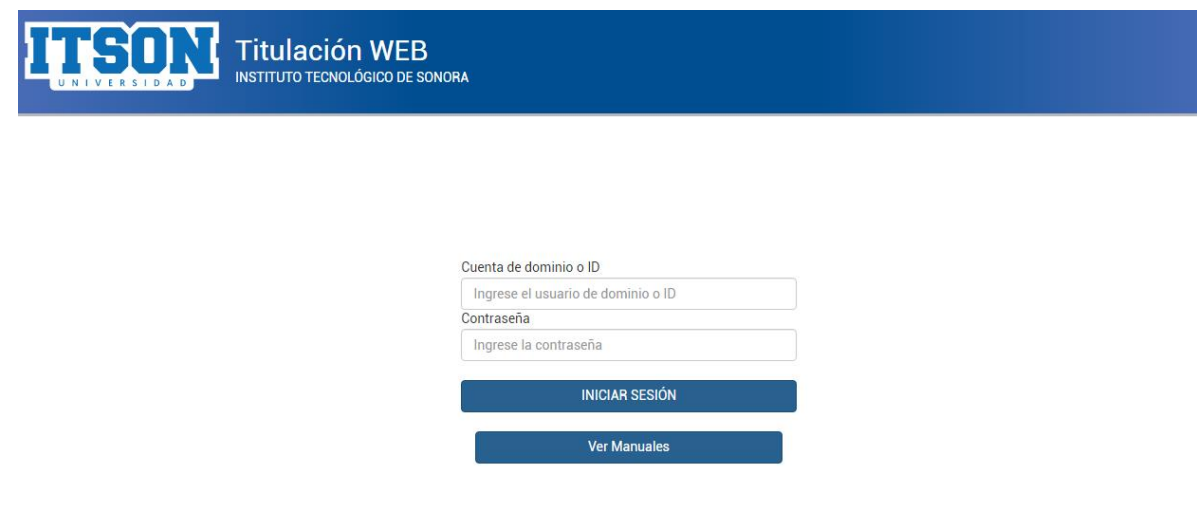

#### <span id="page-3-2"></span>**CONSULTAR EXÁMENES PROFESIONALES ASIGNADOS**

Una vez que cada sínodo ha ingresado al sistema, encontrará en su menú una nueva opción llamada **Exámenes en Línea Asignados**, en **Exámenes en Modalidad Virtual**, donde al dar clic en ella, encontrará todas las solicitudes de examen virtuales que se le han asignado.

Las solicitudes de los exámenes pueden encontrarse en 3 estatus diferentes (según sea su progreso), las cuales son:

- **Nuevas.** Se refiera a las solicitudes que se han asignado pero no han sido liberadas.
- **En Proceso.** Se refiere a las solicitudes que han sido liberadas al menos por un sínodo.
- **Liberadas.** Son las solicitudes que han sido liberadas por todos los sínodos asignados.

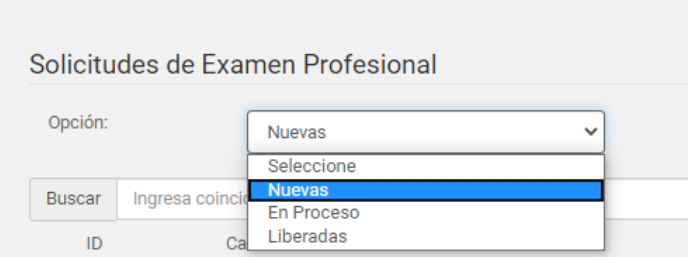

Es importante mencionar que el sínodo puede consultar el progreso de las solicitudes de los exámenes que se le han asignado filtrando su búsqueda por las opciones antes mencionadas.

Continuando con el proceso de titulación, se seleccionará la opción "Nuevas" para que se muestren las solicitudes que se acaban de asignar y no han sido liberadas.

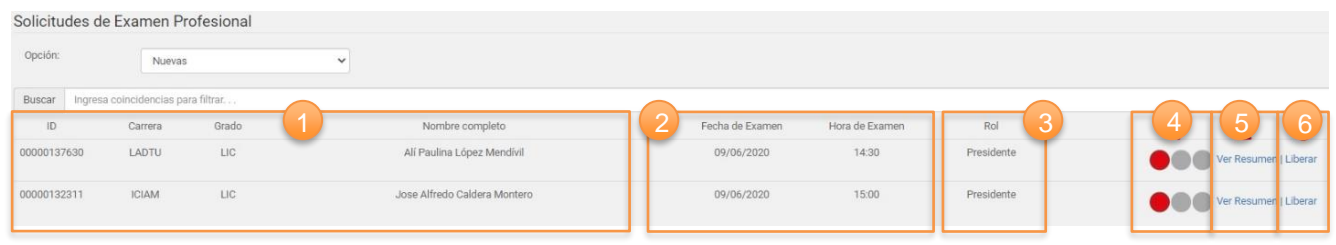

Como se muestra en la imagen anterior, se puede observar la siguiente información de las solicitudes:

- **1. Datos del alumno** como ID, carrera de la que egresó, grado académico y nombre del alumno.
- **2. Datos del examen**, es decir, fecha y hora de la presentación.
- **3. Rol.** Este le especifica al usuario, qué rol desempeñará en el examen profesional, ya sea presidente, secretario o vocal.
- **4. Semáforo del estatus del examen:** este muestra cómo va el avance de las liberaciones del examen y se clasifica de la siguiente manera.

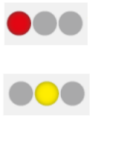

Ningún sínodo ha liberado

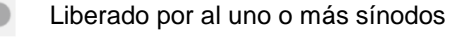

**ODO** Liberado todos los sínodos

**5. Ver Resumen.** Este muestra un resumen de cómo está constituido el examen profesional.

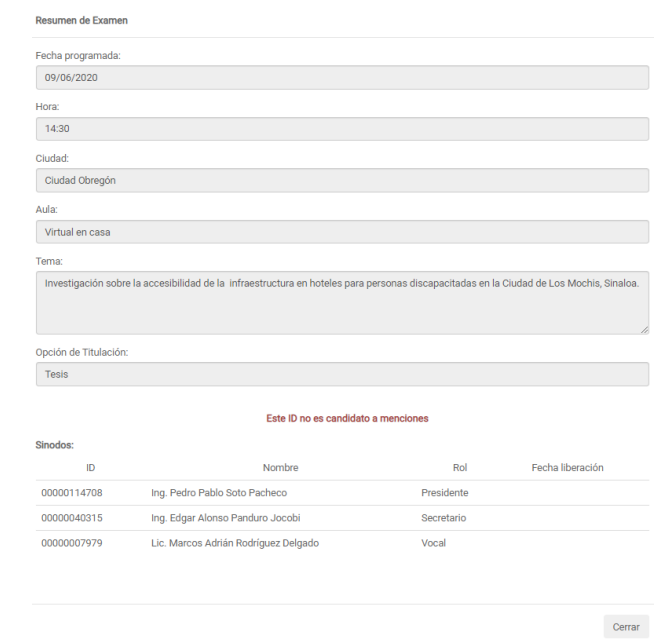

**6. Deliberación del examen.** En este paso, el sínodo liberará al egresado y capturará el resultado de su examen profesional. Por ello, es importante que antes de capturar el resultado todos los sínodos estén de acuerdo con la opción seleccionada ya que una vez capturado el resultado no podrá ser modificado.

#### **Los tipos de resultado se clasifican en:**

- Aprobado por unanimidad.
- Aprobado por mayoría.
- Aprobado por Unanimidad con Mención Especial por el Trabajo Desarrollado. (Solamente aplica para el grado de Licenciatura, con la opción de titulación: Tesis).

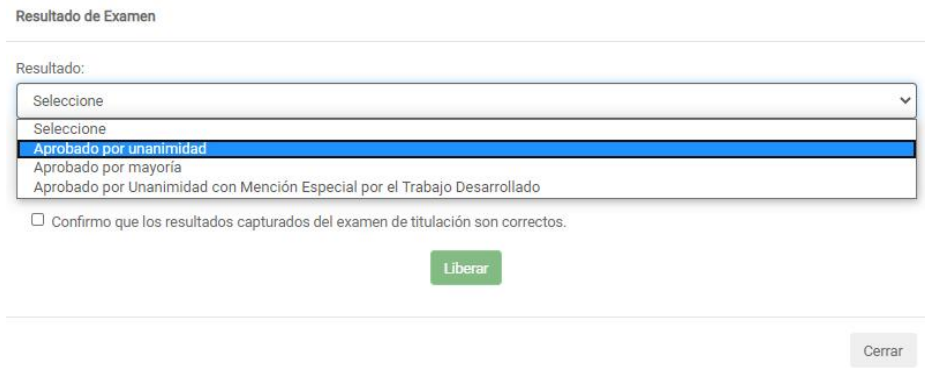

#### <span id="page-6-0"></span>**MENCIONES**

En caso de que el alumno sea candidato a alguna mención, adicional al apartado donde se captura el resultado, se le mostrarán las opciones donde se selecciona el tipo de mención que se le acredita al egresado, como se muestra en la siguiente imagen.

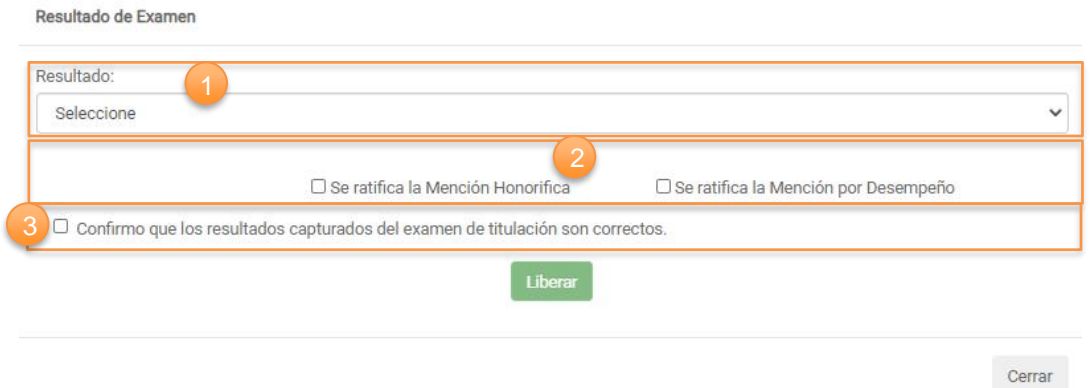

Como se puede apreciar, en la pantalla se encuentran las siguientes partes:

- **1. Resultado.** Seleccionar el resultado que los sínodos han acordado para el egresado.
- **2. Menciones.** Tipo de menciones a los que puede ser acreedor el egresado. Es importante mencionar que las menciones únicamente aplican para el grado académico de licenciatura y en caso de ser otorgadas, se deberá seleccionar una

o ambas. **Esta acción únicamente realizarla los sínodos cuyo rol sea Presidente o Secretario.**

**3. Confirmación de resultados.** Para capturar los resultados y las menciones es necesario que el sínodo de clic en el recuadro de confirmación.

Por último, una vez que se ha confirmado y liberado el resultado del examen al igual que las menciones otorgadas (en caso de aplicar) se deberá dar clic en "Liberar" para terminar con este proceso.

#### <span id="page-7-0"></span>**GENERAR CÓDIGO DE LIBERACIÓN**

Cuando el examen del egresado ha sido liberado, se procederá a generar un código de liberación único por sínodo. Dicho código se compone por datos encriptados del examen liberado. Un ejemplo de este código es el siguiente:

**NXczWO1RwIN44VjmxSdEdikul1VFMoKuRiSUbtAQ5uoODIw1yuj0HsNeet274L/Iy5zpBojhEfX6M3UlP5nzILMN+hsNanHB**

Este código indica que un sínodo liberó un examen profesional.

#### <span id="page-7-1"></span>**DESCARGAR ACTA DE EXAMEN**

Cuando todos los sínodos han liberado el examen y se ha generado su código de liberación, al alumno se le mostrará un aviso en el sistema de titulación con el resultado de su examen profesional, una vez que él apruebe el resultado; a los sínodos se les mostrará el ícono de una impresora  $\blacksquare$  que al dar clic sobre él se descargará el acta de examen.

Es importante mencionar que mientras el alumno no apruebe su resultado, no se podrá descargar el acta de examen.

#### **DIAGRAMA DE FLUJO DEL PROCESO DE TITULACION MODALIDAD VIRTUAL**

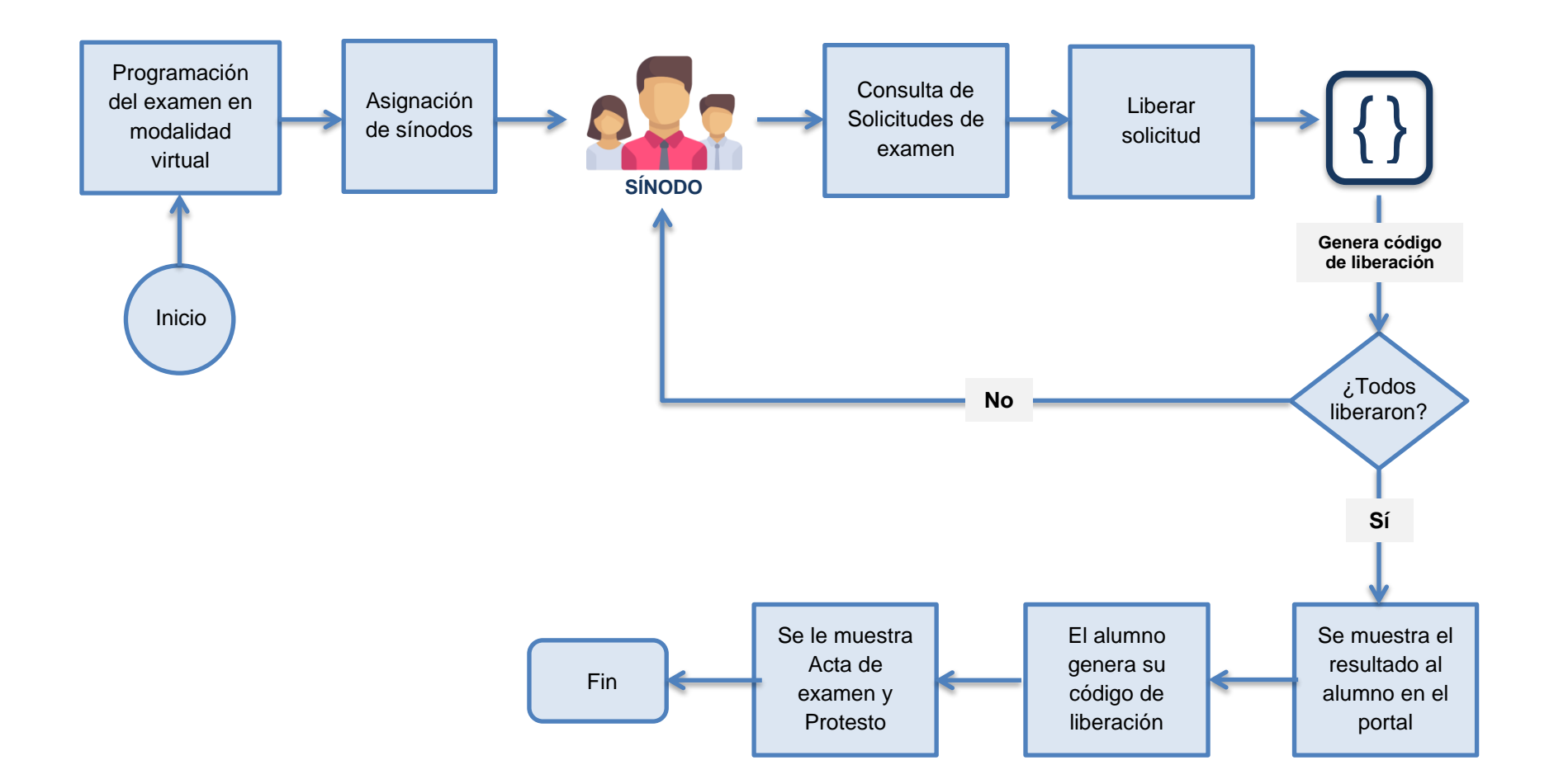